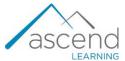

## How to Use an Interactive Learning Module

Below are step-by-step instructions for using the Interactive Learning Modules included within select titles' online course materials along with descriptions of featured activities, such as quizzes, flip cards, and discussion questions.

1. Navigate to and launch the **Interactive Learning Module** by clicking on the activity's link in the course. The module's home page opens in a new window.

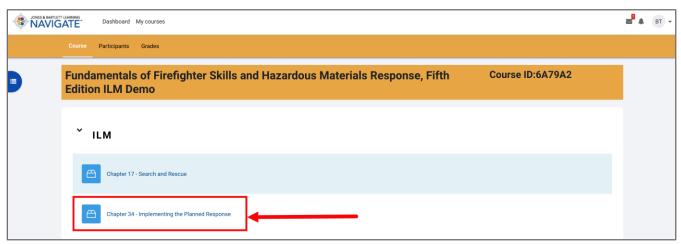

2. Once you are in the module, you may start the lesson by clicking on the "Start Module" button.

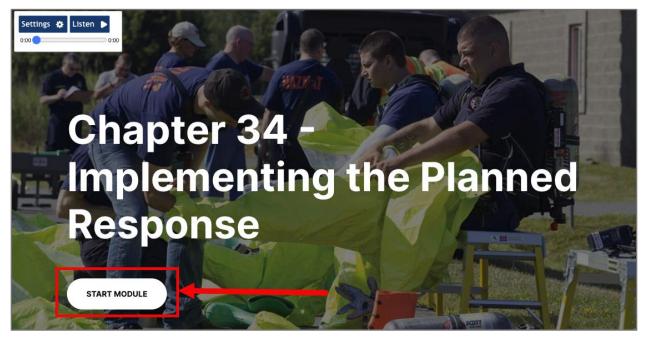

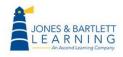

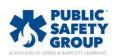

3. Use the **Navigation Panel** on the left side of the screen to view a list of the module's lessons and track your progress. You may click on previously completed lessons to return to them, but you may not skip lessons which are incomplete. The module automatically saves your progress and can be closed and revisited to continue from where you left off.

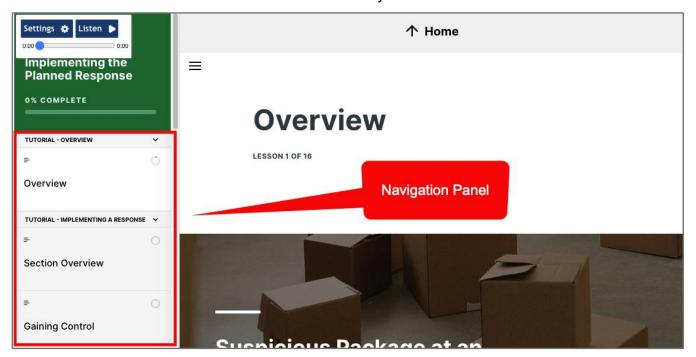

4. You may collapse and expand the Navigation Panel at any time by clicking the "hamburger" icon to its right to suit your viewing preferences.

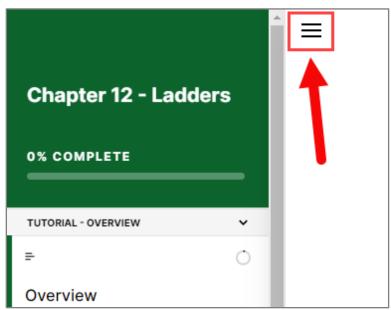

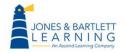

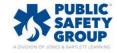

5. The **Settings and Listen** menu is a mainstay within the module window. You can use your mouse to drag and drop the panel to a different location on the screen as desired. If you would like the module to be read to you, click on the **Listen** button. Narration begins from the top of the current section being viewed. Note, the Listen option is not designed as a screen reader and some text, such as quiz questions, will not be included in the narration.

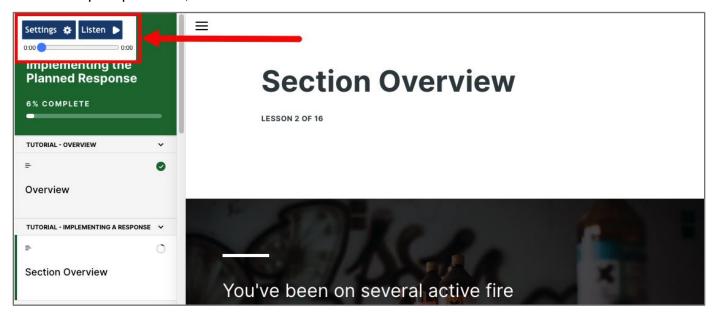

6. Click the same button again, which reverts to "**Stop**" while audio is playing, to stop the audio.

Note, there is no pause option. When narration is stopped mid-lesson, the **Listen** button always begins narration from the beginning of the lesson when played again.

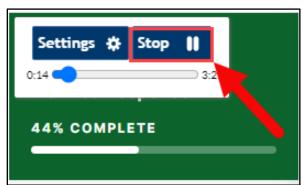

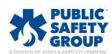

7. Use the **Settings** button to adjust volume or playback speed of the narration to suit your preferences.

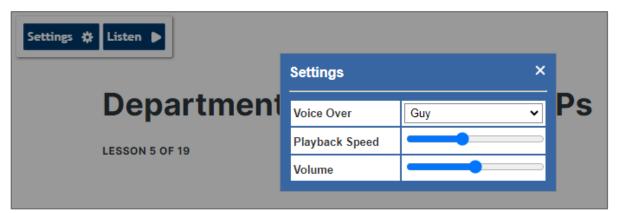

8. Advance through the lessons by scrolling down as you read and complete the required activities. You must complete all activities presented before continuing to the next section of the lesson.

After completing a section, click the **Continue** button to advance to the next one.

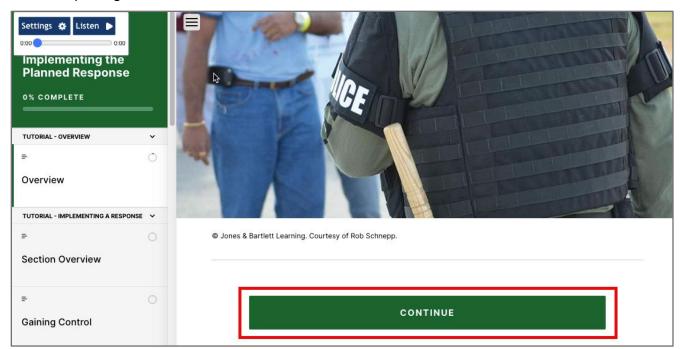

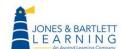

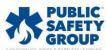

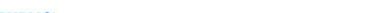

9. "Continue" buttons are locked until the required section's activities are completed. For example, the **Continue** button in the image below is locked until the flip card(s) above it are each revealed as you click through them.

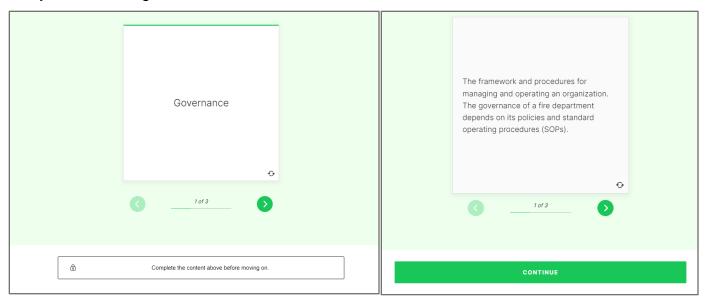

- There are several activities and activity types throughout the module that must be completed to advance through the lesson. Common examples include:
  - a. Multiple-Choice Questions: Multiple-choice questions offer opportunities to apply and practice your knowledge. Questions can have either one or several correct responses.
  - b. **Flip Cards**: Digital knowledge cards to click and flip, revealing key information.
  - c. Tab Boxes: Informational tabs which must be individually clicked through to review the information presented.
  - d. Matching: Match a term or a category to its corresponding definition by dragging and dropping the item on the left to its match on the right.
  - e. **Sorting**: A series of terminology cards that need to be sorted into two distinct categories. Drag and drop each card into the correct category.
  - f. Interactive Graphics: Like the Flip Cards, interactive images must be clicked through to reveal additional information about them.
  - g. **Discussion Questions**: Open-ended questions are posed for consideration. Instructors may ask you to write down answers and bring them to class.

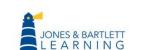

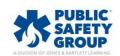

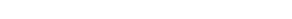

11. At the end of each module's lesson is a 10-question quiz comprised of multiple-choice and true/false questions. Answer each question as instructed. After completing the last question your quiz is automatically graded and reports your score to the gradebook. If you're not satisfied with your score, click the **Take Again** button on the results page to attempt it again.

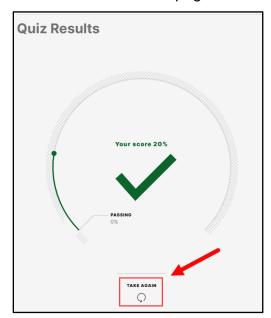

12. You may also revisit the module to review any previously completed lessons and/or to reattempt the quiz as many times as you like by default. Your highest achieved score across multiple attempts will always be your final score of the module reflected in the gradebook.

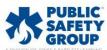

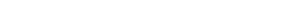